# **2589081 - How to configure Corba SSL using self-signed certificate for SAP BI 4.2 pre-SP05**

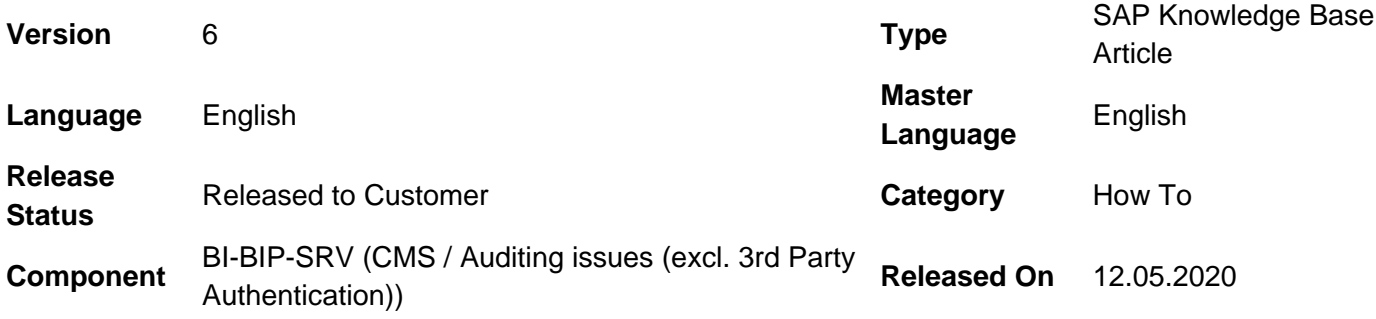

Please find the original document at **<https://launchpad.support.sap.com/#/notes/2589081>**

# **Symptom**

- How to configure Corba SSL
- How to enable server-side SSL in SAP BI 4.2, versions prior to SP05
- What are the high level steps or commands used to configure Corba SSL?

# **Environment**

- SAP BusinessObjects Business Intelligence Platform 4.2, Support Package 04 (and its Patches) and newer
- Windows Server platform
- NOTE: Windows is used as reference but the equivalent commands should work in any supported OS, although the file locations may differ.

## **Reproducing the Issue**

• Configure Corba SSL based on product documentation on the Help portal.

# **Resolution**

#### **Assumptions & Prerequisites:**

- BI Server is on a supported Windows OS. Please refer to the Administration guide more details on this configuration or for other Operating systems.
- Installed on default location: "C:\Program Files (x86)\SAP BusinessObjects".
- Instructions for generating a self-signed certificate are given as reference. Please refer to the Admin guide for further instructions to configure a CA signed certificate. For third party certificate, follow the commands from this step from the SP4 Administrators quide.
- As the commands are similar in any OS, we advise users to update the folders according to the install locations and OS level convention.
- The CA certificate (cacert.der) and its corresponding private key (cakey.pem) must be generated only once per deployment. All machines in the same deployment share the same CA certificates. All other certificates must be signed by the private key of any CA certificate.
- Note: The certificates created for versions lower than BI 4.2 SP4 are not supported. You have to create new certificates for BI 4.2 SP4, as the minimum certificate key strength is now increased to 2048. For a complete list of security enhancements in BI 4.2 SP04, please see SAP Note [2433337.](https://launchpad.support.sap.com/#/notes/2433337)

### **Steps to configure BI Server for SSL**:

- 1. **Setup the server:**
	- 1. Open Windows CMD in elevated mode (Run as Administrator)
	- 2. Create the following directory structure **MKDIR C:\SSL MKDIR C:\SSL\private MKDIR C:\SSL\newcerts**
	- 3. Set SECUDIR environment variable **set SECUDIR=.**
	- 4. Navigate to Win64\_x64 folder: **CD "C:\Program Files (x86)\SAP BusinessObjects\SAP BusinessObjects Enterprise XI 4.0\win64\_x64"**
	- 5. Configure the SSLC.cnf file: Start Notepad and open the following file: **"C:\Program Files (x86)\SAP BusinessObjects\SAP BusinessObjects Enterprise XI 4.0\win64\_x64\sslc.cnf"**

Change the following lines and save the changes. If it is not already done, modify the first two lines of sslc.cnf file to **RANDEILE** – rnd **#oid\_file = \$ENV::HOME/.oid dir = C:/SSL**

#### **Generating the Root certificate (cacert.pem)** : 2.

To create Root certificate you need 2 files

- cacert.req This is the certificate request which is used to generate a Root certificate.
- privkey.pem This is the private key that will be used to self-sign the Root certificate.
- sslc.exe and sslc .cnf files will be used from \InstallDir\SAP BusinessObjects Enterprise XI 4.0\win64\_x64 folder.Use the SSLC tool which is installed with your BI platform software. (Windows: <INSTALLDIR>\SAP BusinessObjects Enterprise XI 4.0\win64\_x64).
- i. Generate CA certificate request

## **sslc req -config sslc.cnf -new -out cacert.req**

- Enter all details as prompted ( passphrase, country, state, city, name etc)

- This command creates following files, cacert.req - a Certificate Authority (CA) certificate request privkey.pem - a private key .rnd - a random file

- ii. Next, the private key needs to be decrypted **sslc rsa -in privkey.pem -out cakey.pem**
	- Enter the same password that was entered before

- This command creates the decrypted key file cakey.pem - decrypted key

iii. To obtain Root certificate, we are Self-Signing the CA Certificate.

**sslc x509 -in cacert.req -out cacert.pem -req -signkey cakey.pem -days 365**

- Choose the number of days that suits your security needs.

- This command creates cacert.pem - a self-signed certificate that expires after 365 days.

iv. Copy the files created from above steps to C:\SSL folder structure as below:

COPY **cacert.pem to C:\SSL** COPY **cakey.pem to C:\SSL\private** Create the following empty text file (database index file): **C:\SSL\index.txt** Create another text file **C:\SSL\serial** (without extension), with the following value saved in it: **11111111111111111111111111111111**

#### **Generating the Digital certificate (servercert.pem)** : 3.

we follow same steps as above to create 2 files (servercert.reg & privkey.pem) after which the digital certificate will be signed by the root certificate created in earlier step.

i. Generate the server certificate request **sslc req -config sslc.cnf -new -out servercert.req** - Enter all details as prompted ( passphrase, country, state, city, name etc). - The Following files are created or modified servercert.req - digital certificate request is created .rnd & privkey.pem - these are modified

#### ii. Decrypt the private key:

**sslc rsa -in privkey.pem -out server.key**

- Enter the same password that was entered before

- This command creates the decrypted key file server.key - decrypted server key

iii. Run the below command to sign server certificate with root certificate **sslc ca -config sslc.cnf -days 365 -out servercert.pem -in servercert.req**

- Choose the number of days that suits your security needs.

- This command creates or modifies following files, **servercert.pem** - created in Win64\_X64 folder and contains the signed digital certificate. 1111111111111111111111111111111.pem - is created in "C:\SSL\newcerts" ("index.txt.old") - a backup of index.txt created in "C:\SSL" index.txt - is updated in "C:\SSL" serial.old - a Backup of "serial" is created in "C:\SSL" serial - is updated in "C:\SSL"

#### **DER encode both certificates** 4.

Run following commands to encode both certificates to DER

**sslc x509 -in cacert.pem -out cacert.der -outform DER** - This command creates cacert.der - Trusted CA certificate file

**sslc x509 -in servercert.pem -out servercert.der -outform DER** - This command creates servercert.der - Generated server certificate file

 $\hat{A}$ © 2020 SAP SE or an SAP affiliate company. All rights reserved

### 5. **Copy all files to C:\SSL folder**

- i. Copy "cacert.der", "servercert.der" TO "C:\SSL\"
- ii. Create a file called passphrase.txt in "C:\SSL\" which contains only the plain text passphrase which was used in earlier steps to encode private key.
- iii. Copy the following files in a secure location; for example, C:\SSL. cacert.der - the trusted certificate file servercert.der - the generated server certificate file server.key - the server key file passphrase.txt - the passphrase file

#### 6. **Generate a PSE file**

- i. Run following command:
	- **sapgenpse import\_p8 -p C:\SSL\cert.pse -c C:\SSL\servercert.der -r C:\SSL\cacert.der -z C:\SSL\passphrase.txt C:\SSL\server.key**
	- When prompted, provide an empty password (just press enter)
	- This creates a cert.pse file in "C:\SSL" folder.
- ii. Add user credentials to the created pse file -

- if the user running BI 4x (SIA) is a LocalSystem Administrator you need to execute following command

**sapgenpse seclogin -p C:\SSL\cert.pse -O SYSTEM**

- If the user is a service, then run the below command -

**sapgenpse seclogin -p C:\SSL\cert.pse -O ntdomain\ntuser**

#### **Configuring SSL Protocol on BI Server:**

- 1. In CCM, Stop Server Intelligence Agent (SIA), right-click and choose Properties.
- 2. In the Properties dialog box, click the Protocol tab.
- 3. Make sure Enable SSL is selected.
- 4. Provide the file path for the directory where you stored the key and certificate files. Server SSL Certificate File - server SSL certificate (C:\SSL\servercert.der) SSL Trusted Certificates File - SSL trusted certificate (C:\SSL\cacert.der) SSL Private Key File - SSL private key file used to access the certificate. (C:\SSL\server.key) SSL Private Key Passphrase File - passphrase used to access the private key. ( C:\SSL\passphrase.txt) SSL Pse Certificate File - pse file that contains information about the trusted and server certificates. (C:\SSL\cert.pse) Start the SIA.Note: Although your server is configured with SSL, you may still get an error when 5. trying to login to CMS using the CCM tool.

Example error: Transport error: Insufficient resources. (FWM 00002). This is because the thick clients have not yet been configured to use SSL communication with the BI server.

#### **Configuring thick clients (including .NET or JAVA SDK applications) for server-side SSL communication:**

To configure thick clients for SSL, you use the **sslconfig.exe.**

1. On the server where the thick client is, go to <INSTALLDIR>\SAP BusinessObjects Enterprise XI 4.0\win64\_x64.

**CD "C:\Program Files (x86)\SAP BusinessObjects\SAP BusinessObjects Enterprise XI 4.0\win64\_x64"**

- 2. Run the following command: **sslconfig.exe -dir C:\SSL -mycert servercert.der -rootcert cacert.der -mykey server.key passphrase passphrase.txt -psecert cert.pse -protocol ssl**
- 3. This will confirm that the communication protocol has been set to SSL.
- 4. After this step, you should be able to test a login to the CMS from the CCM tool.

# **Configuring other clients for SSL communication:**

- SAP KBA [2478707](https://launchpad.support.sap.com/#/notes/2478707) Problems connecting to BI Platform Support Tool 2.0.8 when CORBA SSL is configured
- SAP KBA [1722634](https://launchpad.support.sap.com/#/notes/1722634) How to configure SSL for Information Design Tool (IDT) and Translation Management Tool (TMT)
- SAP KBA [2042632](https://launchpad.support.sap.com/#/notes/2042632) Can applications like Promotion management communicate between Corba SSL servers and Non-Corba SSL servers in BI 4.X ?
- SAP KBA [2439703](https://launchpad.support.sap.com/#/notes/2439703) Lumira 1.31.4 support for BI platform secured with CORBA SSL and WACS **HTTPS**

# **Configuring J2EE webapp server (Tomcat) to communicate with SSL-enabled BI Server:**

To configure a J2EE web application server (Eg: Apache Tomcat) to communicate with a Corba SSL-enabled BI Server, you need to run the Java environment with the following options set in the comman-line.

### **Example: -Dbusinessobjects.orb.oci.protocol=ssl -DcertDir=c:/ssl -DtrustedCert=cacert.der - DsslCert=servercert.der -DsslKey=server.key -Dpassphrase=passphrase.txt**

To configure an Apache Tomcat server running on a Windows BI Server deployment:

- 1. Navigate to "Start | All Programs | Tomcat | Tomcat configuration | Java" and add the following entries at the end of "Java Options"
- Enter the following values for these standard Java command-line options into the "java options" text 2. box [Ensure that there are no preceding/trailing spaces]
	- **-Dbusinessobjects.orb.oci.protocol=ssl**
	- **-DcertDir=C:/SSL**
	- **-DtrustedCert=cacert.der**
	- **-DsslCert=servercert.der**
	- **-DsslKey=server.key**
	- **-Dpassphrase=passphrase.txt**

3. Click OK to save these options and restart Tomcat. For non-default / non-Windows environments, just do the equivalent to ensure these values are on the Java web application server's command-line.

# **See Also**

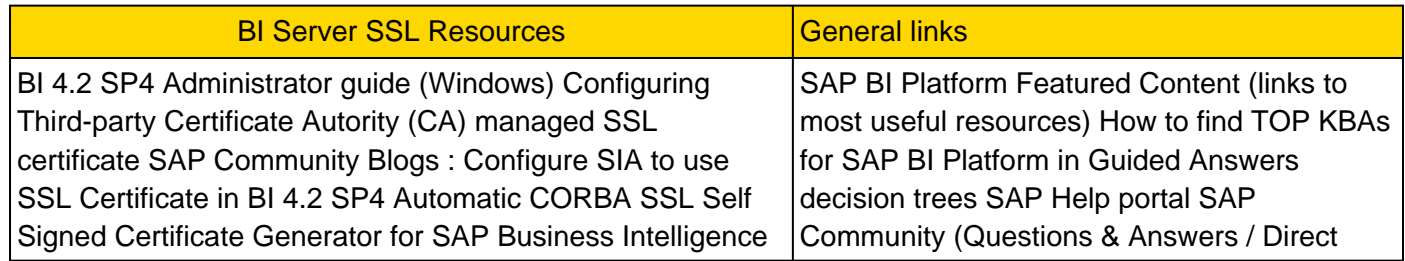

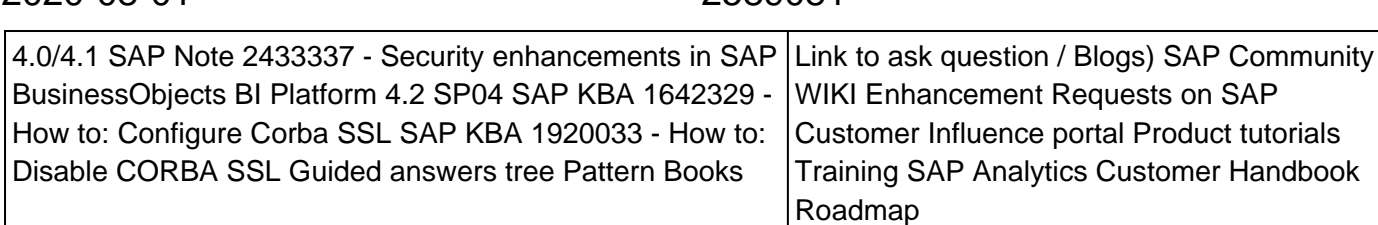

**Your feedback is important to help us improve our knowledge base. Please rate how useful you found this article by using the star rating feature at the beginning of this article. See KBA** [1850330](https://i7p.wdf.sap.corp/sap/support/notes/1850330) **.**

### **Keywords**

sapbi, 4.2 sp4 sp04 4 04 sp5 sp05 5 05 corba, ssl, server, side, sslc, sslconfig, sapgenpse, bobj, bidep, biserver, business, objects, bi, platform, deploy

# **Products**

SAP BusinessObjects Business Intelligence platform 4.2

2020-08-01 2589081

[Terms of use](https://support.sap.com/support-programs-services/about/terms-of-use.html) | [Copyright](http://www.sap.com/corporate-en/about/legal/copyright/index.html) | [Trademark](http://www.sap.com/corporate-en/about/legal/copyright/index.html#trademark) | [Legal Disclosure](http://www.sap.com/corporate-en/about/legal/impressum.html) | [Privacy](http://www.sap.com/corporate-en/about/legal/privacy.html)